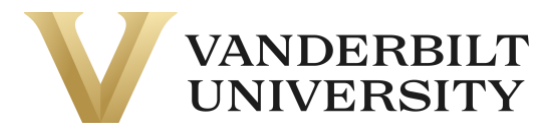

### Completing Applications

If your course has a required application, you can complete it in two ways.

#### **Part A) By adding the application to the My Application tab on the Learner Home Page**

Some required applications are private and will only be available if you are enrolling in the course. However, if the application is not private, you can complete the application prior to enrollment.

Log in to the **Learner Home Page.** You can also log in by using the **Learner Login** card on the Home Page.

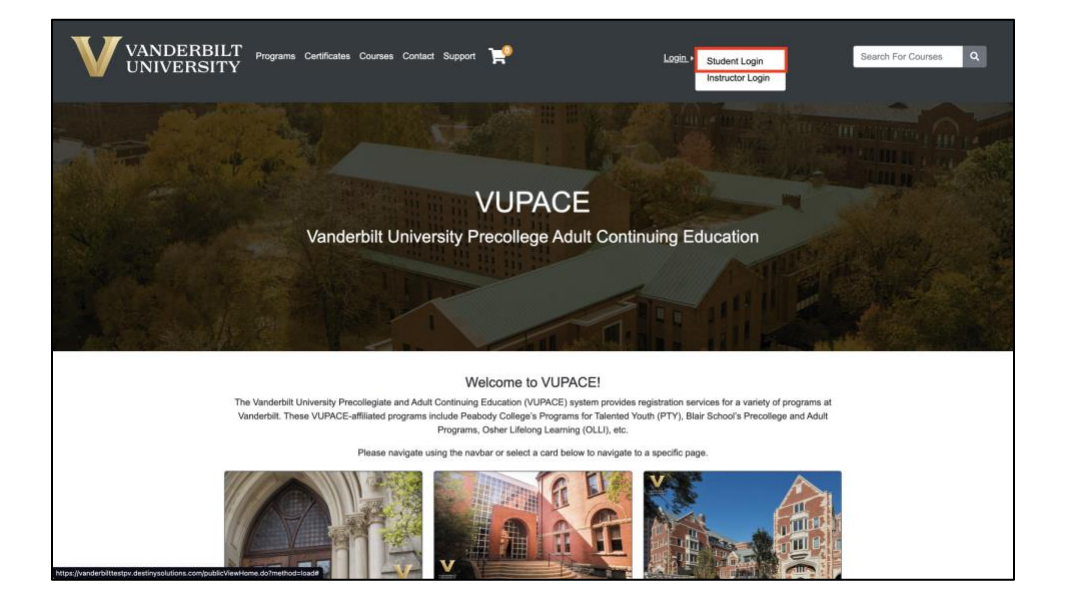

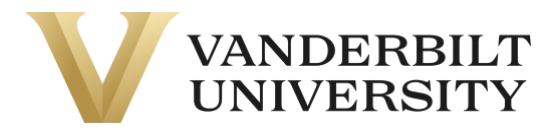

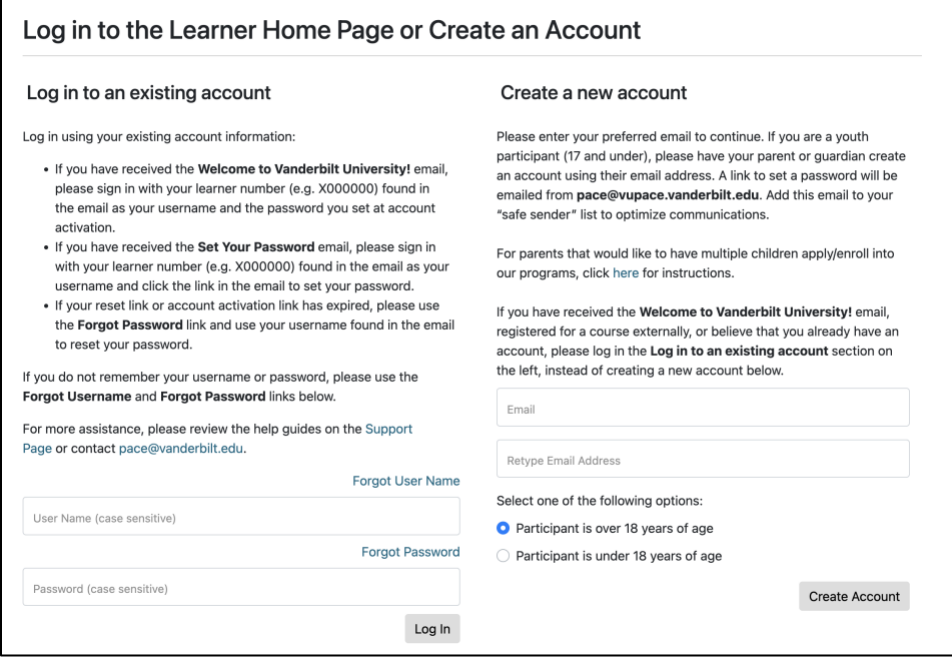

#### Navigate to the **My Applications tab** on the **Learner Home Page:**

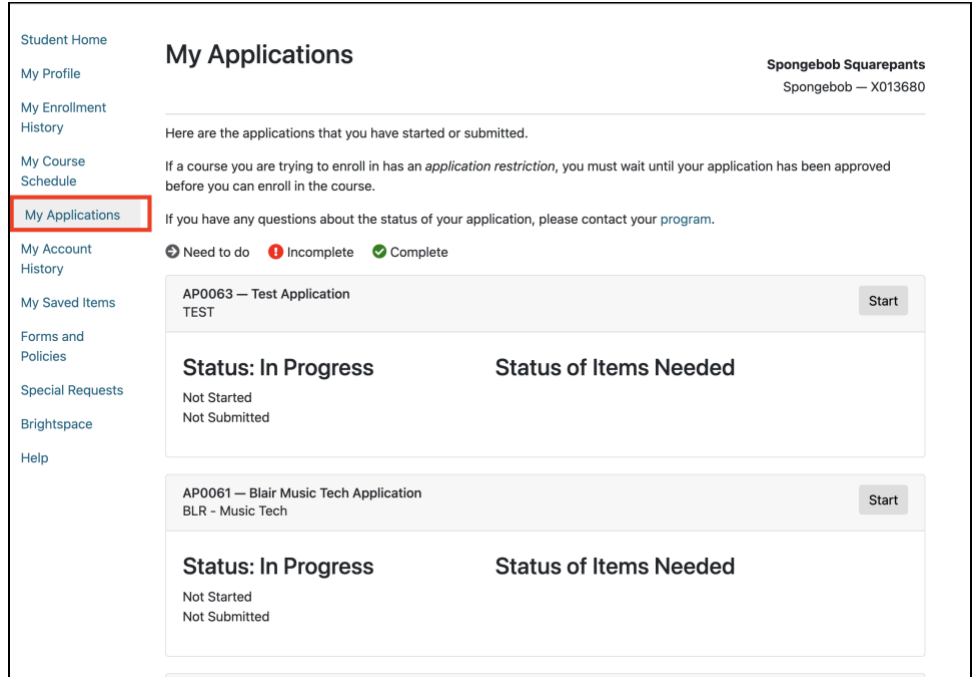

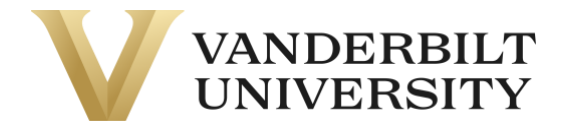

#### Scroll down to the bottom of the page and click **View more available applications.**

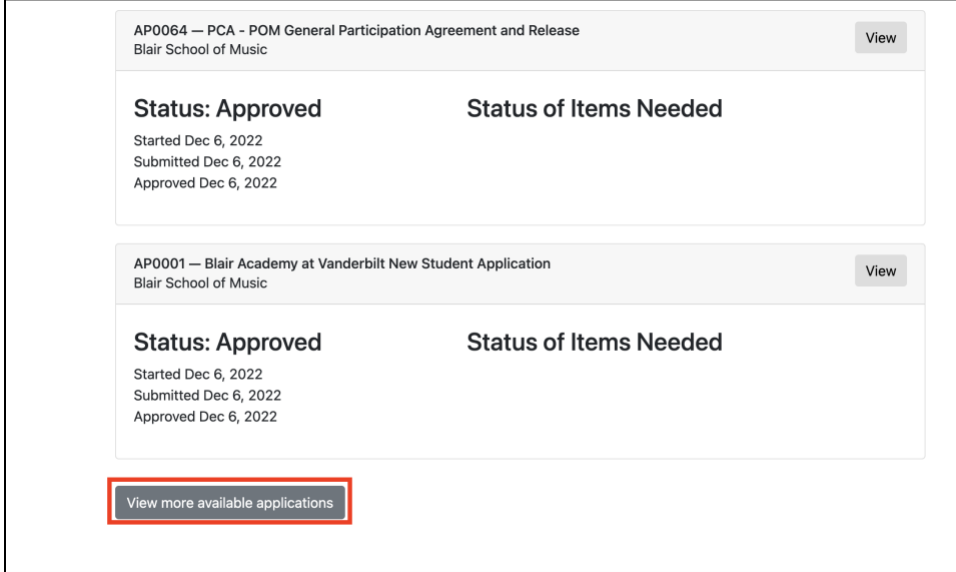

#### Find the application that you would like to complete and click the **More Information** button.

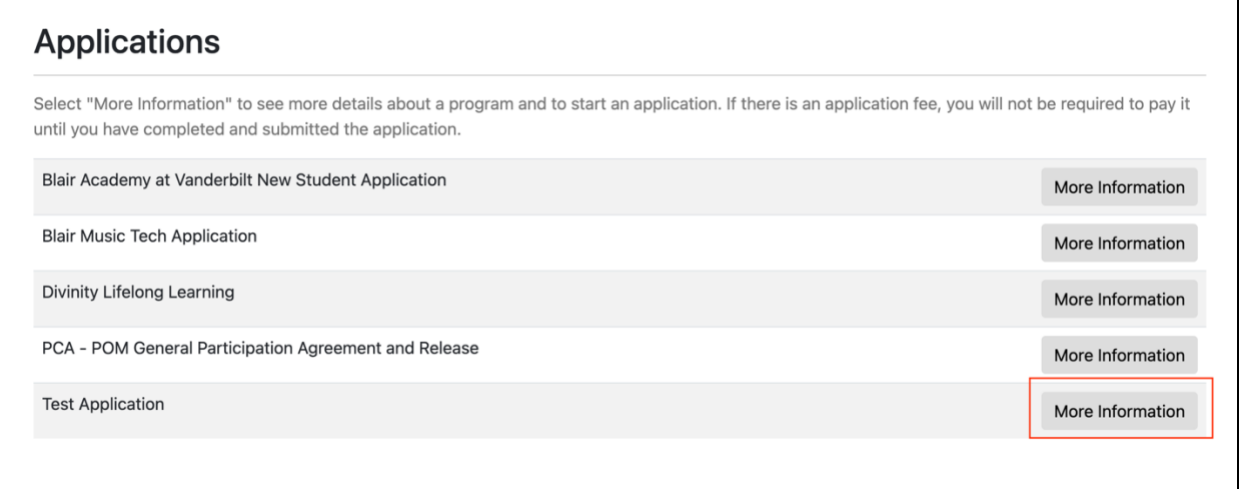

#### Click **Apply Now** on the following page.

Г

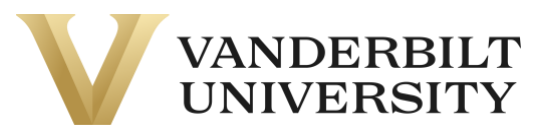

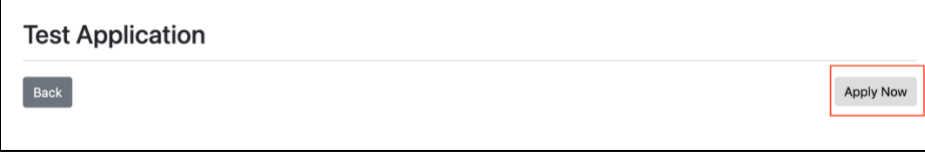

After clicking **Apply Now,** you will be navigated to the Learner View's **My Applications** page. Click **Start** on the application you would like to complete.

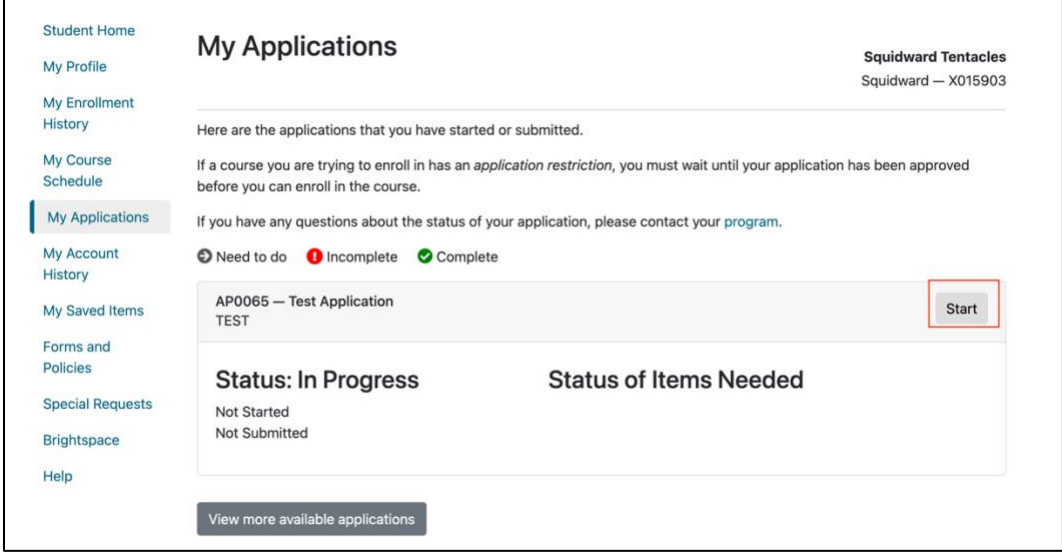

Click **Start.**

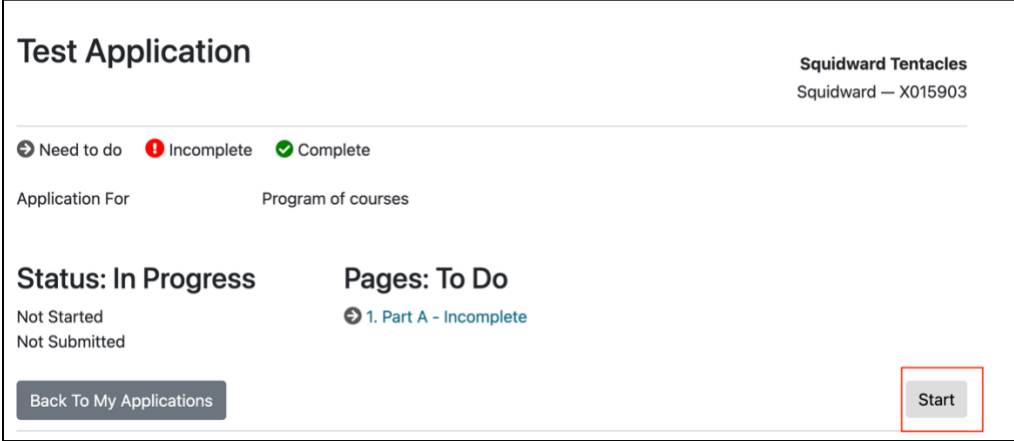

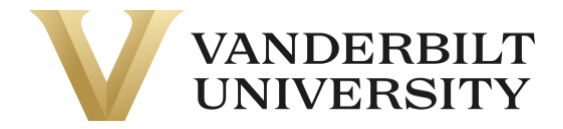

Fill out the application question by question, making sure to answer all required questions. There is a **Save This Page** for applications with multiple pages and a **Save and Finish Later** option if you need to stop filling out an application and come back to it later.

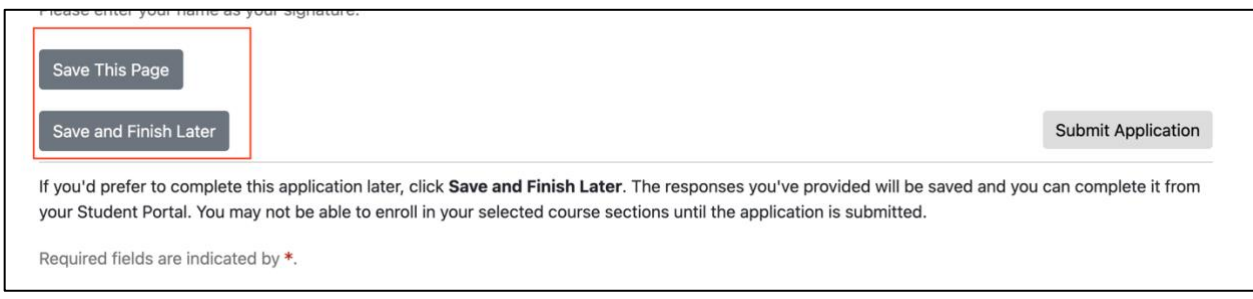

If you have questions about the application, please contact your [Program Contact.](https://vupace.vanderbilt.edu/contentManagement.do?method=load&code=CM000001)

After you have completed the application, click **Submit Application.** On some web browsers, an additional confirmation pop-up may appear.

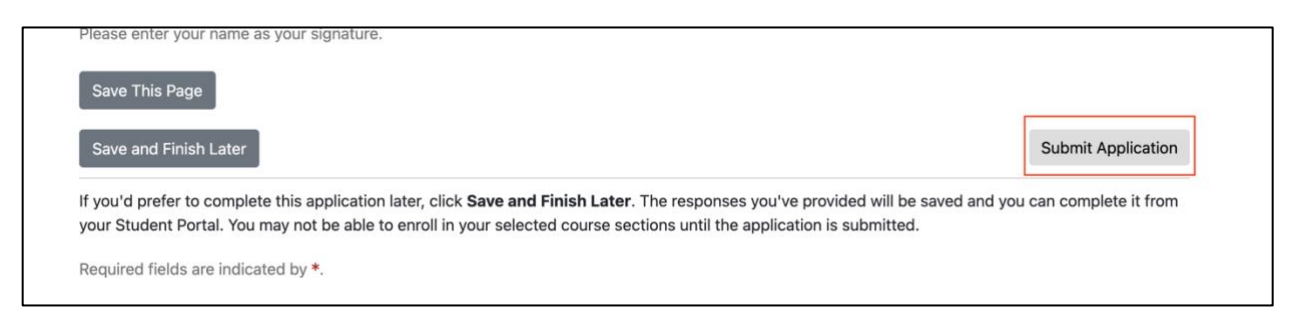

**You have now completed the application.** You can view this application or navigate back to the **My Applications** page by clicking the **Back to My Applications** button.

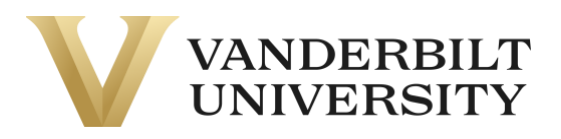

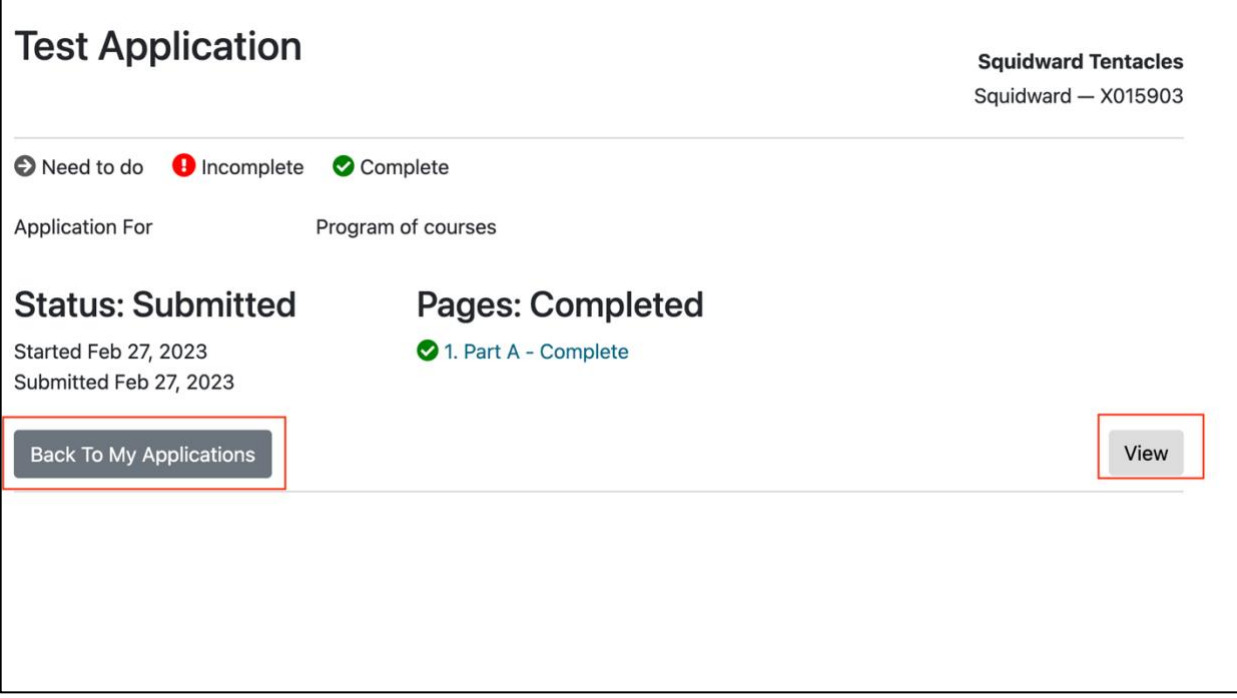

You will also receive the following email from **pace@vupace.vanderbilt.edu** with the subject of **[Application Name] Submitted**, confirming your application was received.

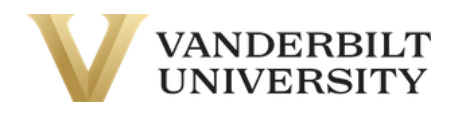

Dear Squidward Tentacles,

Thank you for submitting your application.

You can review the status of your application at any time by logging into your [student portal.](https://nam04.safelinks.protection.outlook.com/?url=https%3A%2F%2Fvupace.vanderbilt.edu%2Fportal%2Flogon.do%3Fmethod%3Dload&data=05%7C01%7Cmadison.m.everett%40vanderbilt.edu%7C5e9ecb6875cd477062b908db18ee0ccf%7Cba5a7f39e3be4ab3b45067fa80faecad%7C0%7C0%7C638131182927496449%7CUnknown%7CTWFpbGZsb3d8eyJWIjoiMC4wLjAwMDAiLCJQIjoiV2luMzIiLCJBTiI6Ik1haWwiLCJXVCI6Mn0%3D%7C3000%7C%7C%7C&sdata=DD8X2teBEDhW2y%2BbiGg1rbunSE4PPX18nXAZ9zxtMWU%3D&reserved=0)

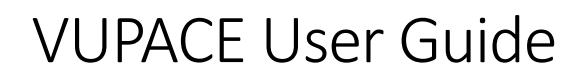

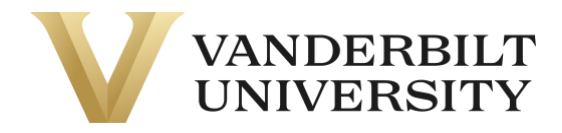

If you have any questions about the application process, please contact a representative from your [program office.](https://nam04.safelinks.protection.outlook.com/?url=https%3A%2F%2Fvupace.vanderbilt.edu%2FcontentManagement.do%3Fmethod%3Dload%26code%3DCM000001&data=05%7C01%7Cmadison.m.everett%40vanderbilt.edu%7C5e9ecb6875cd477062b908db18ee0ccf%7Cba5a7f39e3be4ab3b45067fa80faecad%7C0%7C0%7C638131182927652675%7CUnknown%7CTWFpbGZsb3d8eyJWIjoiMC4wLjAwMDAiLCJQIjoiV2luMzIiLCJBTiI6Ik1haWwiLCJXVCI6Mn0%3D%7C3000%7C%7C%7C&sdata=emfeVLHflBDWBuubQXoJmhIQYb5L1Wkp1Bvq7YJdnFg%3D&reserved=0)

Regards,

Vanderbilt University

#### **Part B) By accessing the application through course enrollment.**

When you are registering for a course, after updating your profile information, you will encounter a **Select Learner Application** page, with any required applications for this course. You will need to complete all applications to complete enrollment.

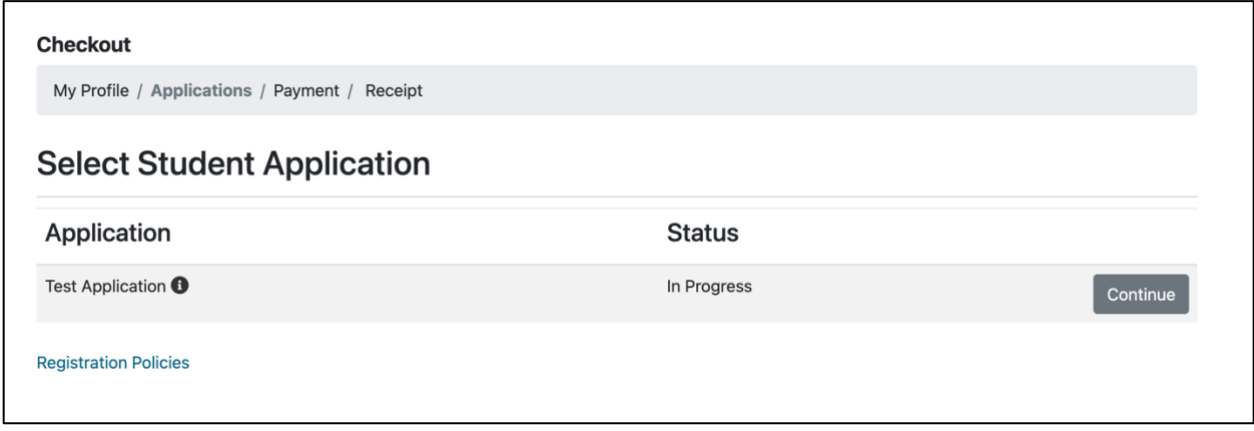

On the **Select Learner Application** page, click **Start** on the specific application. If you have already started the application, the button will say **Continue.** 

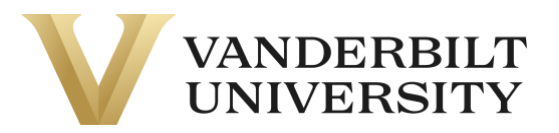

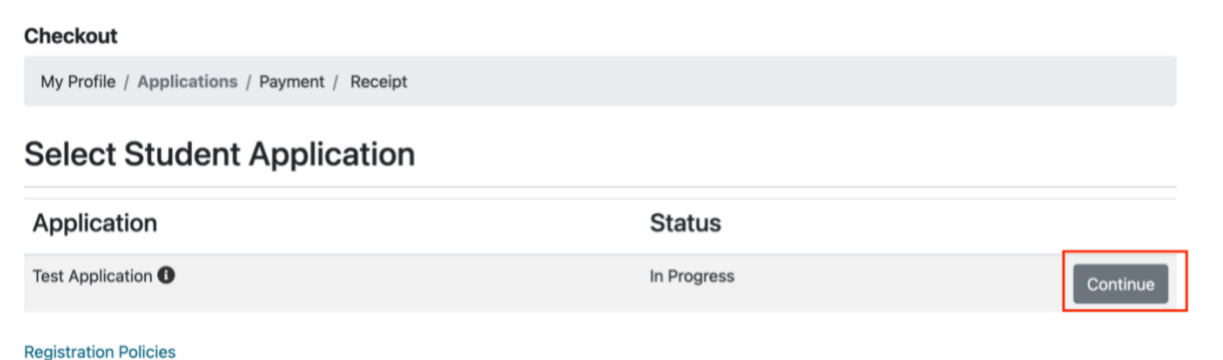

Read the instructions and click Start on the bottom left corner of the page. If you have already started the application, the button will say **Continue**.

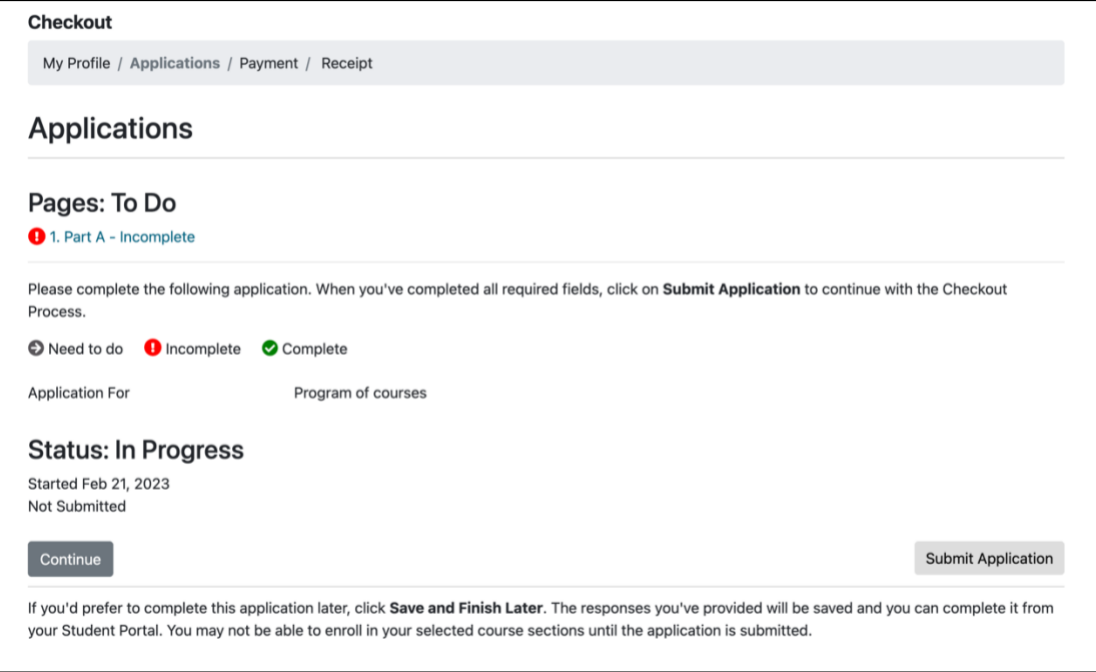

Fill out the application question by question, making sure to answer all required questions. There is a **Save This Page** for applications with multiple pages and a **Save and Finish Later** option if you need to stop filling out an application and come back to it later.

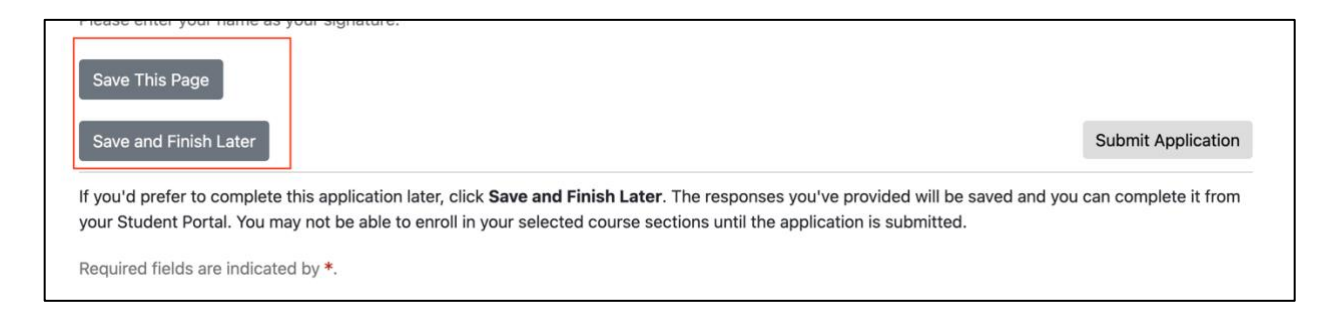

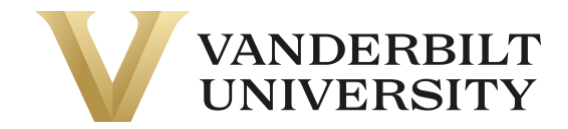

If you have questions about the application, please contact your **Program Contact.** 

After you have completed the application, click **Submit Application.** On some web browsers, an additional confirmation pop-up may appear.

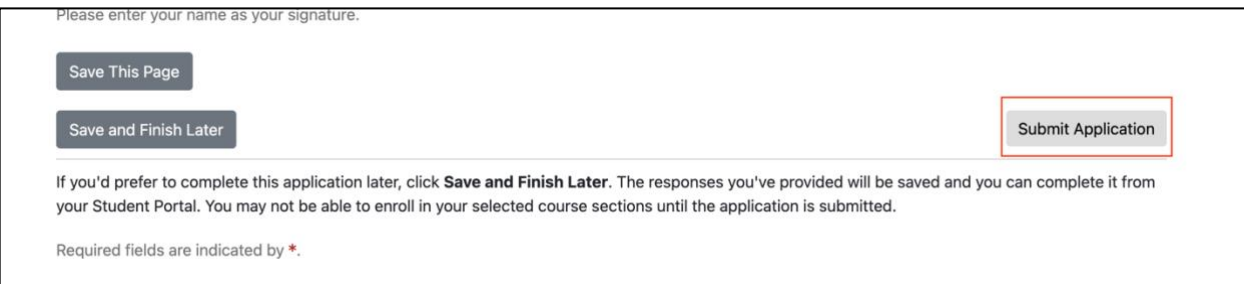

You will be navigated to the **Select Learner Application** page to complete any other required applications. Once all the applications have been submitted, you can click **Continue Checkout** to continue your checkout process.

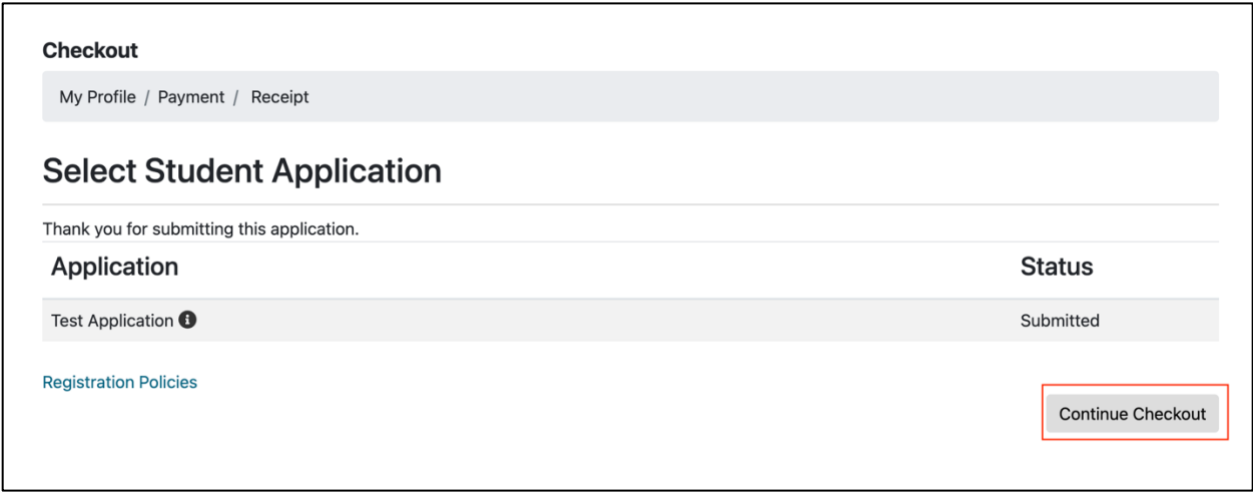